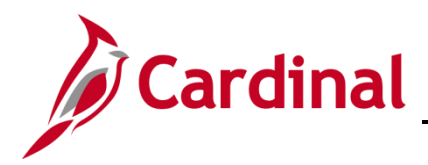

#### **Mass Upload Process Overview**

Agencies can load large volumes of data using an Excel-based mass upload tool. There are several Mass Upload tools, some of which require PPS or SPO to perform the upload, while others can be performed by Agencies.

From a Cardinal system standpoint, the Mass Upload process is the same, regardless of the upload. This Job Aid covers the process to complete the following Mass Uploads:

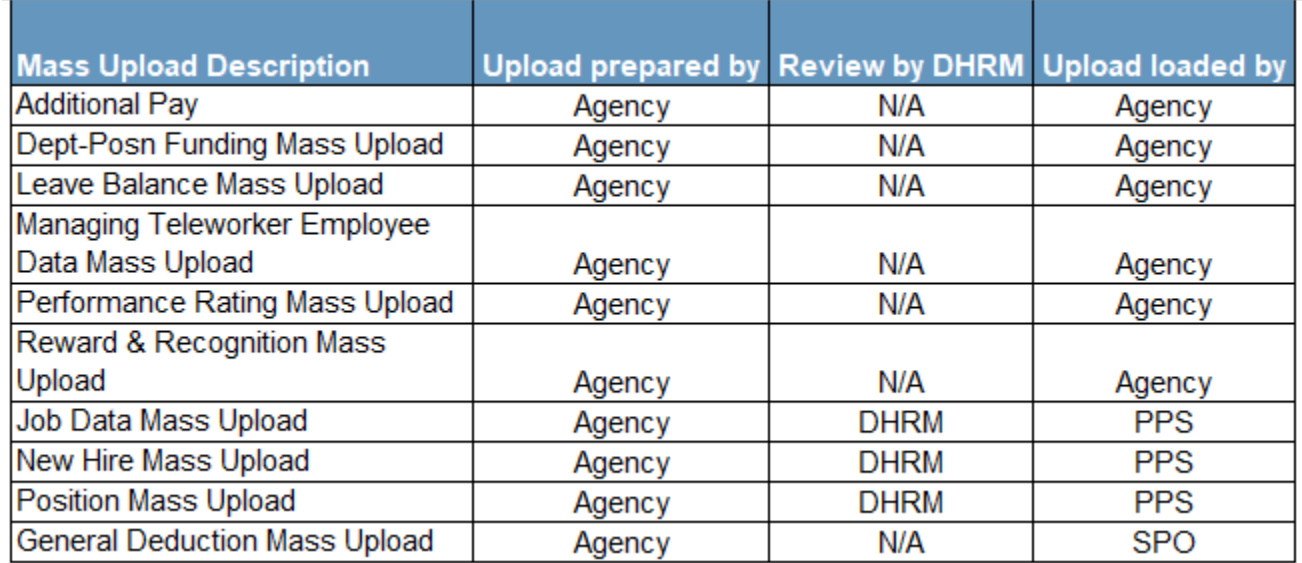

**Note:** As a reminder, positions cannot be deleted in the Cardinal system. Before adding new positions validate that there are not inactive positions that can be re-purposed. DHRM will be checking each position mass upload against the agency's current vacant positions as a validation.

**Note**: Mass uploads that require DHRM approval (New hires, job data updates, and position data updates) must be uploaded to DHRM's "File Utility Upload" repository by the agency. If you do not have access to this repository, please submit the DHRM Computer Applications Access Request [Form](https://web1.dhrm.virginia.gov/itech/forms/DHRMUserAccessRegistrationform.pdf) [\(https://web1.dhrm.virginia.gov/itech/forms/DHRMUserAccessRegistrationform.pdf\)](https://web1.dhrm.virginia.gov/itech/forms/DHRMUserAccessRegistrationform.pdf) to [iHelp@dhrm.virginia.gov.](mailto:iHelp@dhrm.virginia.gov)

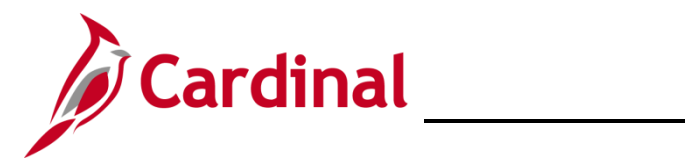

# **Cross Functional Job Aid**

# **Performing a Mass Upload**

### **Table of Contents**

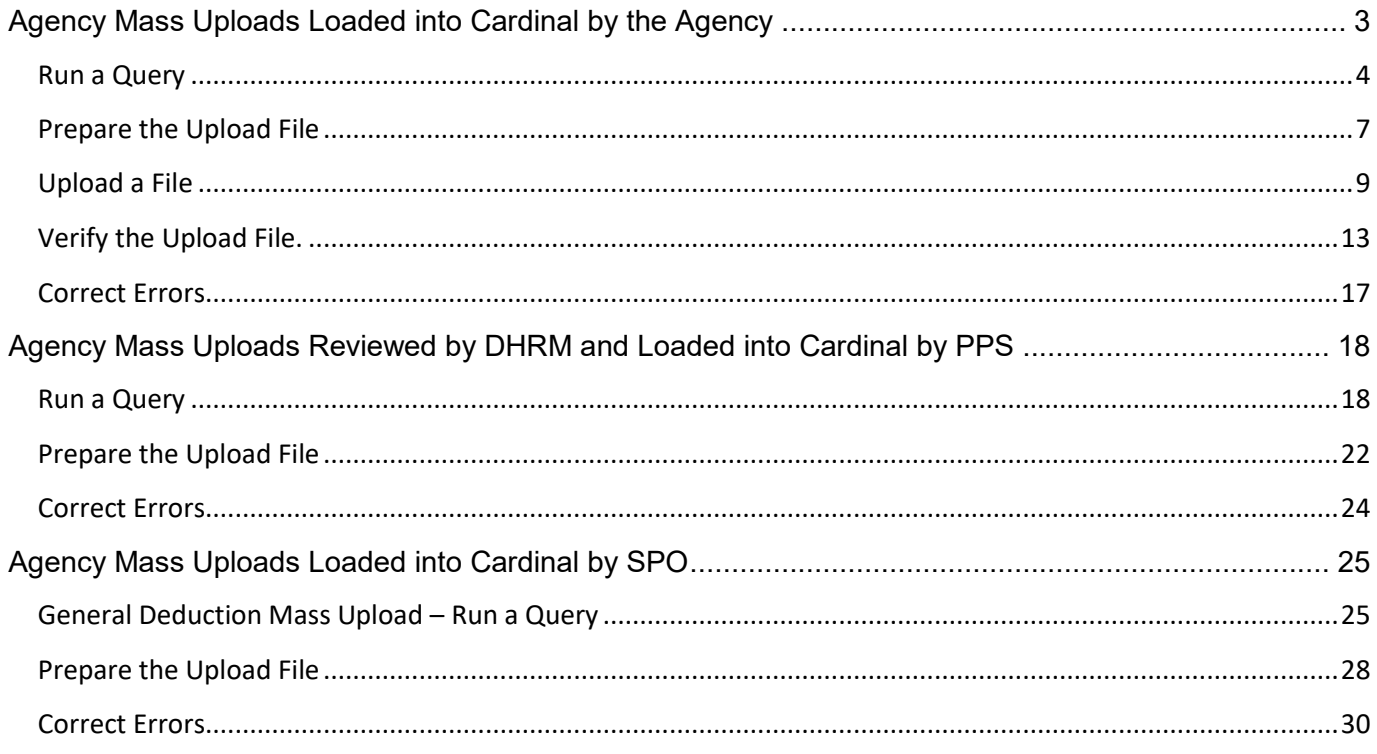

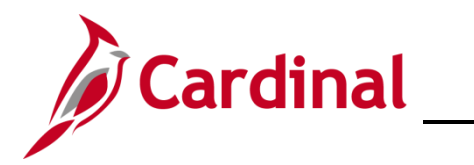

### <span id="page-2-0"></span>**Agency Mass Uploads Loaded into Cardinal by the Agency**

All files are located on the Cardinal Project website under Resources > HCM Update Templates

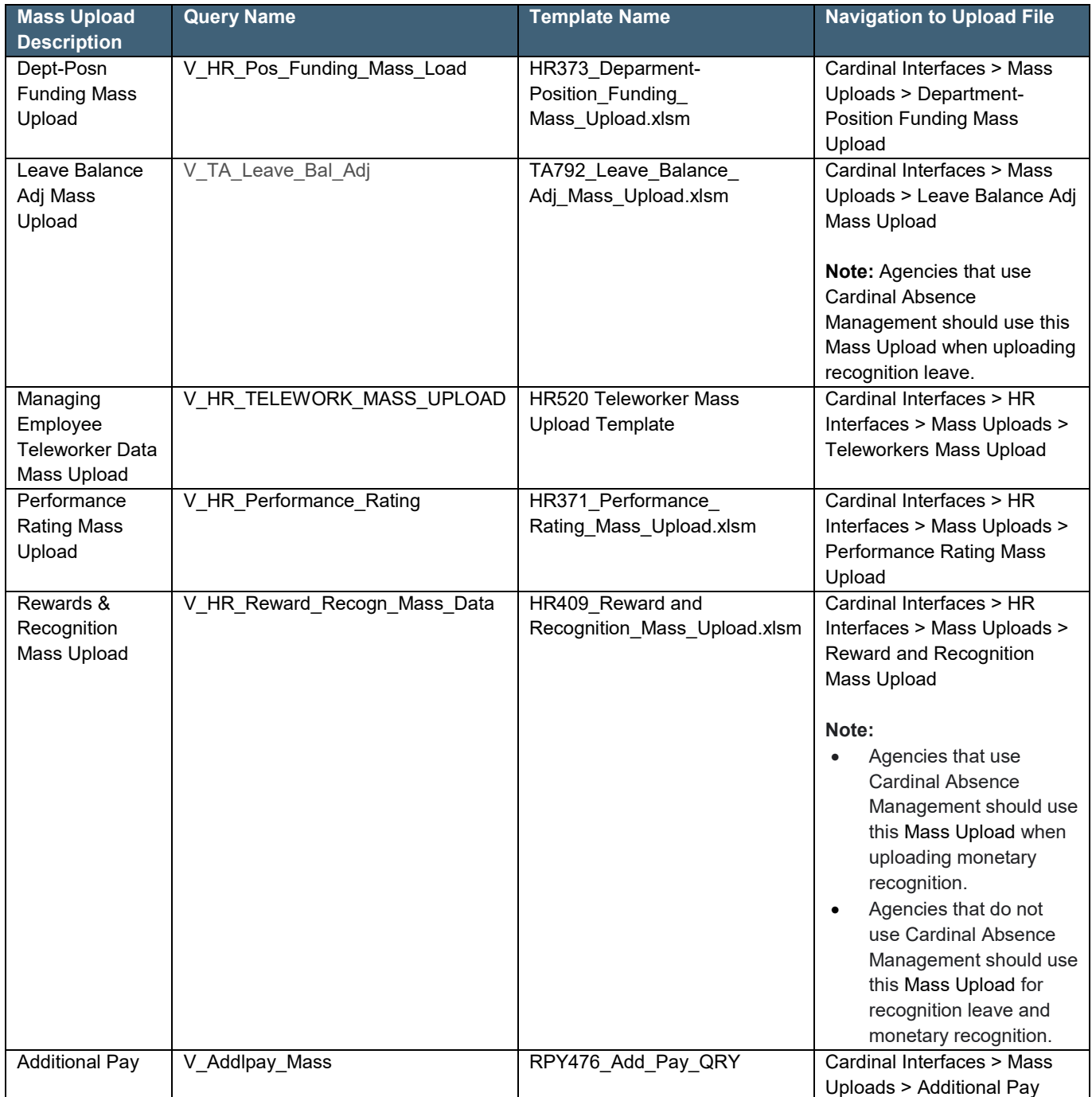

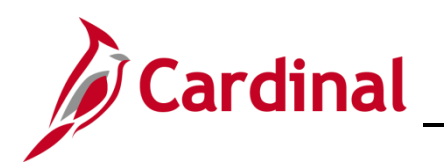

#### <span id="page-3-0"></span>**Run a Query**

Each Agency runs a query to obtain current Cardinal data.

The below is an example of how to run the query for Dept Posn Funding Mass Upload.

1. Navigate to the **Query Viewer Search** page using the following path:

#### **Navigator > Reporting Tools > Query > Query Viewer**

The **Query Viewer Search** page displays.

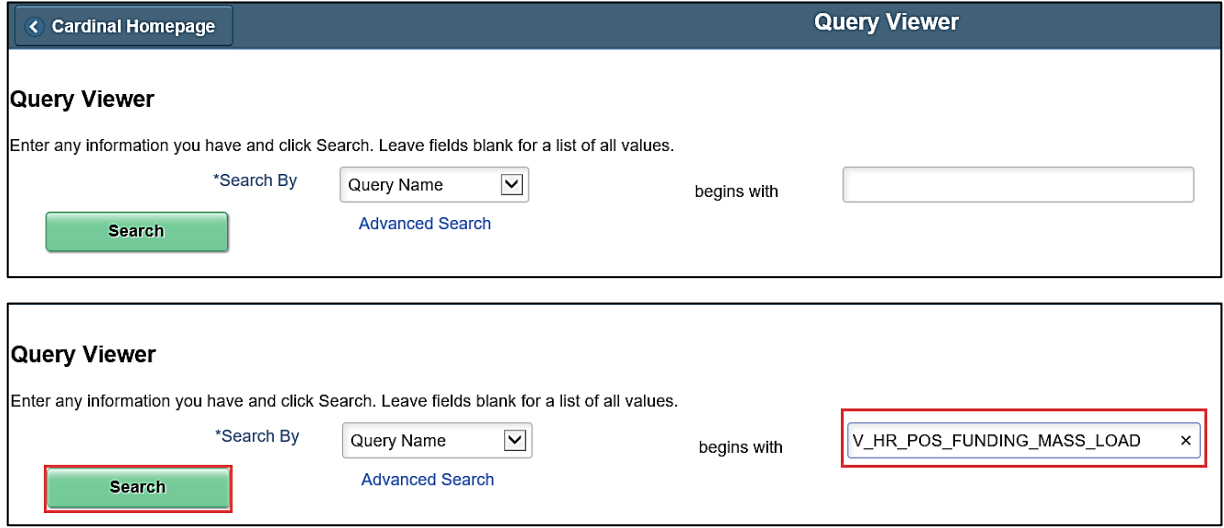

2. Enter the Query Name in the **Query Name** field.

**Note**: In this example, the name of the query is **V\_HR\_POS\_FUNDING\_MASS\_LOAD**.

3. Click the **Search** button.

The **Query Viewer Search** page refreshes with the search results displayed at the bottom.

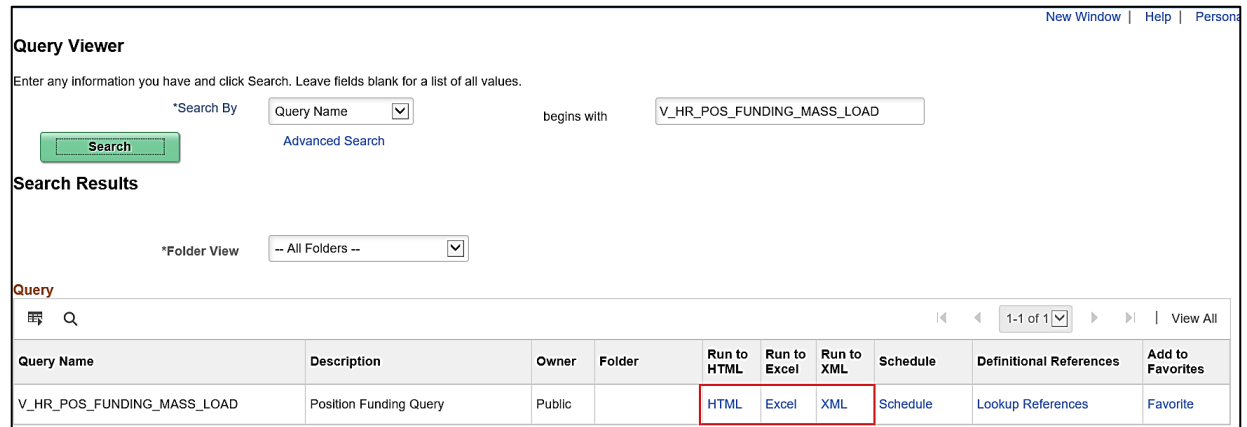

4. Click the link of the desired query output format (i.e., HTML, Excel, XML).

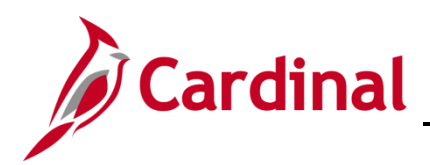

The **Position Funding Query** page is displays in a separate window.

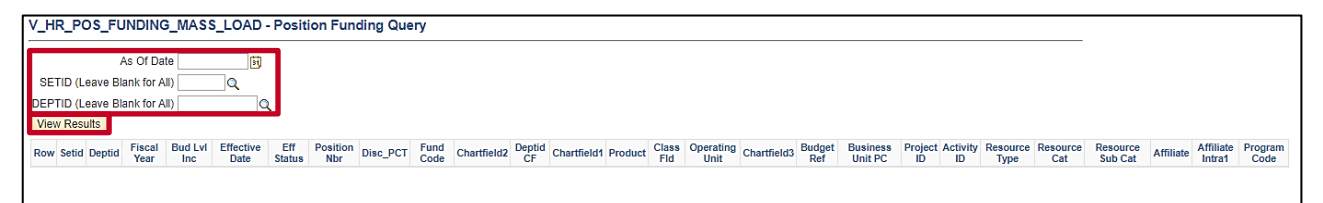

**Note**: This page displays regardless of the selected output format. The field names may vary based upon the query; this example shows the fields for the **V\_HR\_POS\_FUNDING\_MASS\_LOAD** query.

- 5. Enter the As of Date in the **As Of Date** field.
- 6. Enter the Set ID in the **SETID** field.

**Note**: Leave the **SETID** field blank if all Business Unit (A Business Unit is a 5 digit code such as 50100 or 15100. The query only returns the Business Unit (BU) values for which the user has security access.

7. Enter the Department ID in the **DEPTID** field.

**Note**: Leave the **DEPTID** field blank if all Department ID values are desired. The query only returns the Department IDs for which the user has security access.

8. Click the **View Results** button.

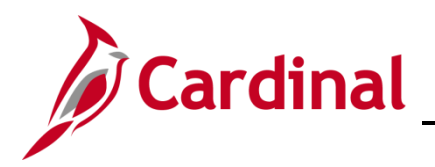

#### The **Position Funding Query** page refreshes.

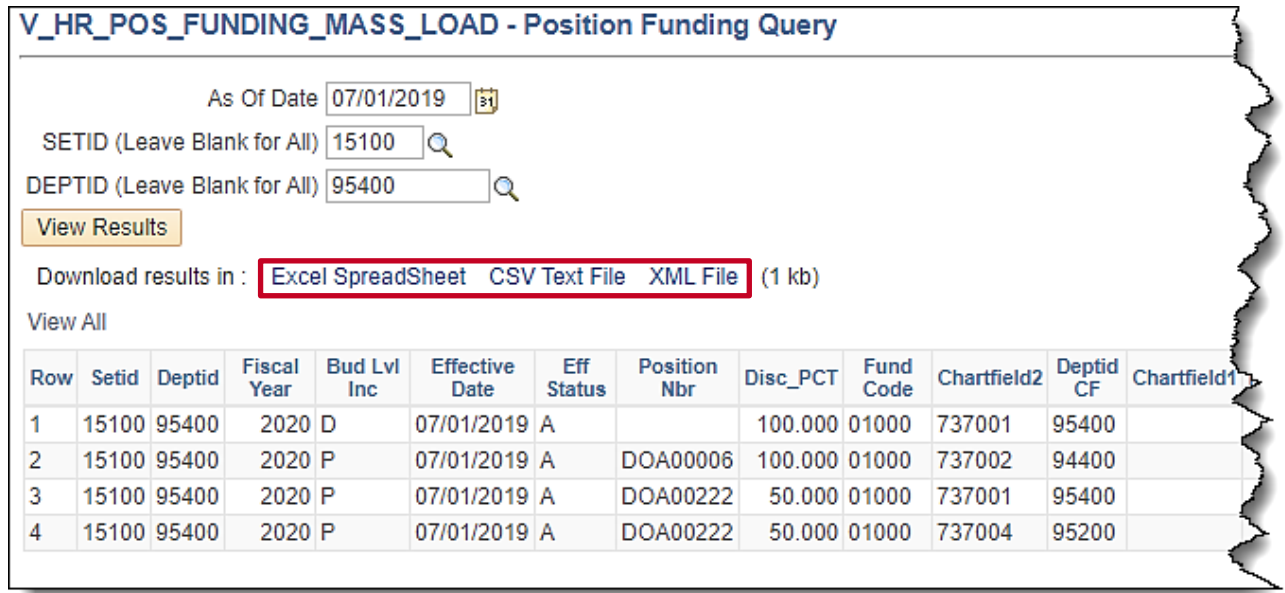

**Note**: The above screenshot displays if the **HTML Query Output Format** link is selected. A download initiates if the **Excel** or **XML Query Output Format** link is selected. After the file is downloaded, select the file to open and view the query results. The information within the output is used to prepare the Mass Upload file.

9. If desired, click the corresponding link to download a file version (i.e., Excel, CSV, XML) of the query.

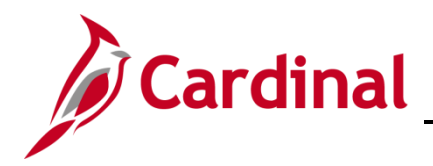

#### <span id="page-6-0"></span>**Prepare the Upload File**

- 10. Click on the following link to navigate to the Cardinal Project Website. <https://www.cardinalproject.virginia.gov/>
- 11. Click on **Resources.**
- 12. Click on **HCM Upload Templates**.

**Note**: Select the appropriate CSV Template file and download the blank template file.

13. Locate and open the appropriate **CSV Template** file (for this example the name of the file is **HR373\_Deparment\_Position\_Funding\_Mass\_Upload\_Template.xlsm**).

The appropriate template opens in Excel.

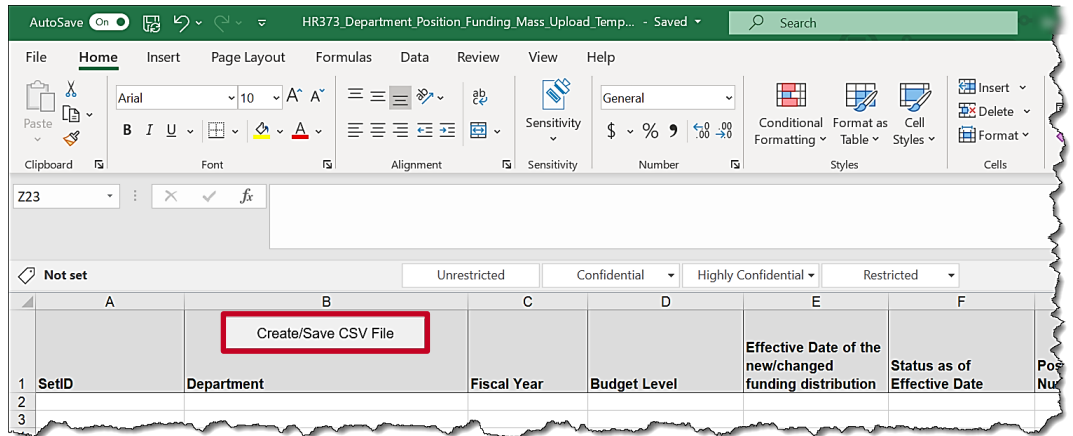

- 14. When the excel file opens, click on **Enable Content**.
- 15. Enter the required data using the information within the query performed in the **Run a Query** section of this Job Aid.

**Note:** When copying the data from the query and into the applicable excel template, ensure that: 1. The columns from the query and the template match and are aligned; 2. After copying the data, when pasting into the template, right click cell 2A and hover over the options under Paste Options until you find one of the following: **Keep Text Only, Match Destination Formatting,** or **Values** (any one of these options will function properly) and select it; 3. Ensure that only the rows that are being changed are copied over into the applicable excel template from the query. Providing data that contains no changes will result in the data failing to load into Cardinal. This will impact the error report.

16. Click the **Create/Save CSV File**.

**Note**: The naming of the file can't be altered before uploading it to Cardinal and it will overwrite the previous upload document.

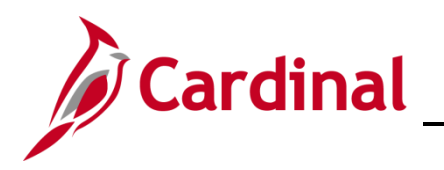

The **Select Output Folder** pop-up window displays.

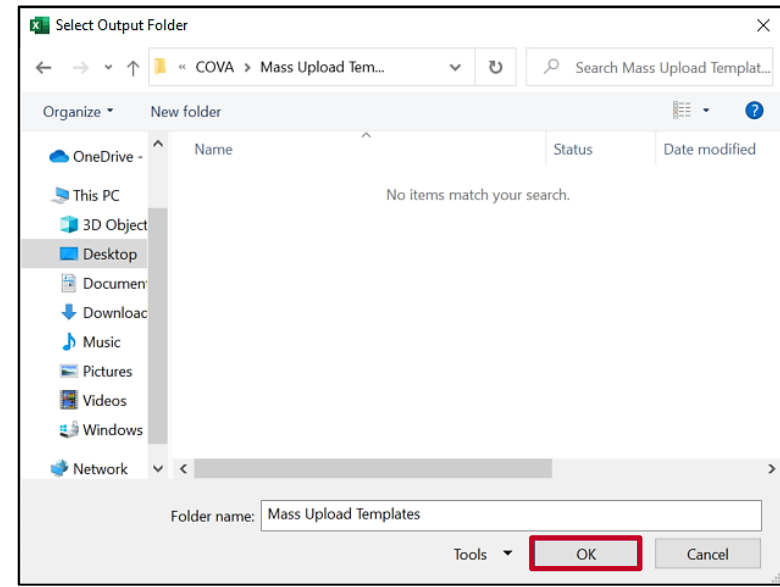

17. Navigate to the desired location.

**Note:** If the file contains **Personal Information** (i. e. Performance Ratings, Employee ID, Compensation) ensure the file is saved to a local **secure** folder.

18. Click the **OK** button.

**Note**: The file is automatically named and saved in a CSV format after the **OK** button is clicked. Do not attempt to rename the file.

A message displays.

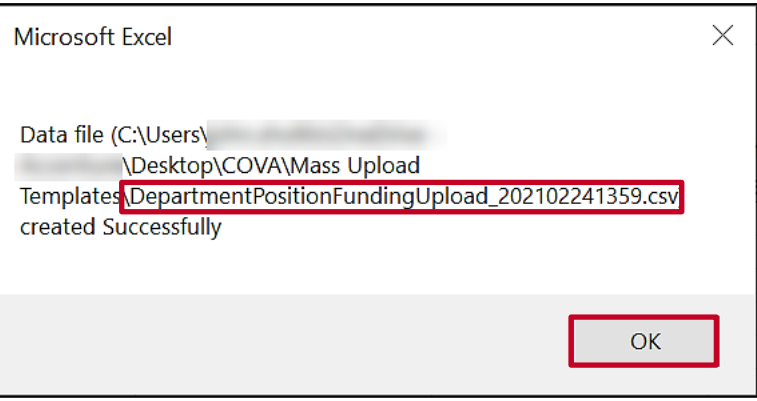

- 19. Copy the file name for future use.
- 20. Click the **OK** button.

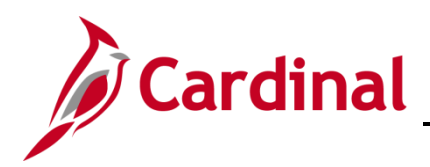

#### <span id="page-8-0"></span>**Upload a File**

21. Navigate to the appropriate **Mass Upload** page using one of the following paths:

Dept-POS Funding Mass Upload:

#### **Navigator > Cardinal Interfaces > Mass Uploads > Dept-POS Funding Mass Upload**

**Note**: This example follows the Dept-Pos Funding Mass Upload.

Leave Balance Adj Mass Upload:

#### **Navigator > Cardinal Interfaces > Mass Uploads > Leave Balance Adj Mass Upload**

Performance Rating Mass Upload:

**Navigator > Cardinal Interfaces > HR Interfaces > Mass Uploads > Performance Rating Mass Upload**

Reward and Recognition Mass Upload:

**Navigator > Cardinal Interfaces > HR Interfaces > Mass Uploads > Reward and Recognition Mass Upload**

Additional Pay Mass Upload:

**Navigator > Cardinal Interfaces > Mass Uploads > Additional Pay**

Managing Employee Teleworker Employee Data

**Navigator > Cardinal Interfaces > Mass Uploads > HR Interfaces > Mass Uploads > Teleworkers Mass Upload**

The **Dept-Pos Funding Mass Upload Search** page displays.

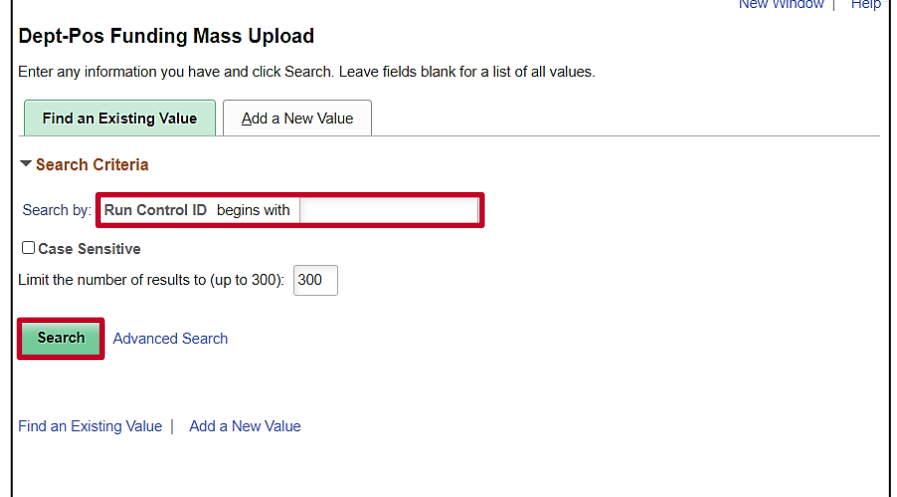

- 22. If an existing Run Control ID is known, proceed to Step 23. If an existing Run Control ID is not known, skip to Step 25.
- 23. If an existing Run Control ID is known, enter the Run Control ID in the **Run Control ID** field.

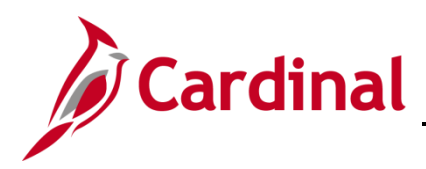

24. Click the **Search** button. Skip to Step 28.

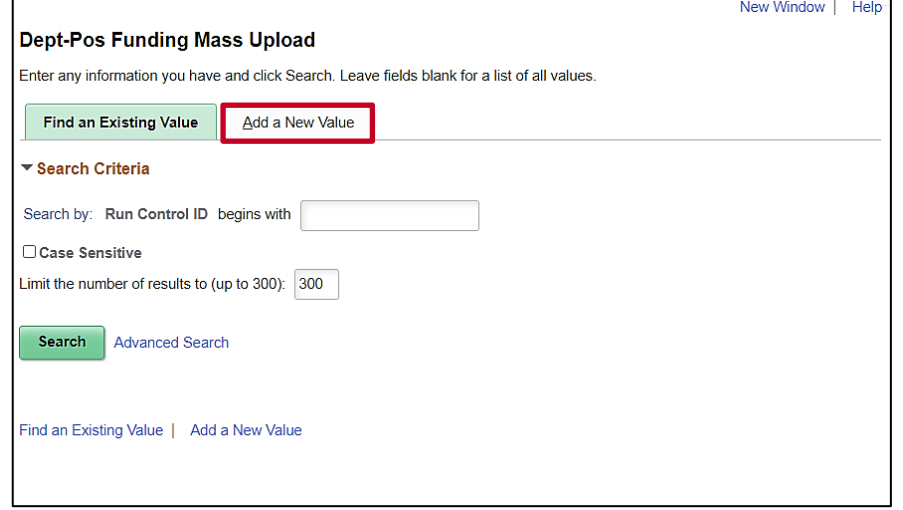

25. Click the **Add a New Value** tab.

The **Add a New Value** tab displays.

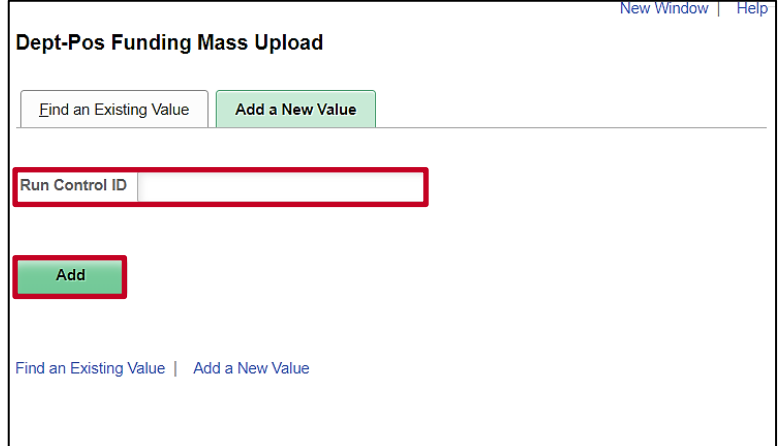

26. Enter the desired Run Control ID in the **Run Control ID** field.

**Note**: A Run Control ID only needs to be added once and can be reused once added.

27. Click the **Add** button.

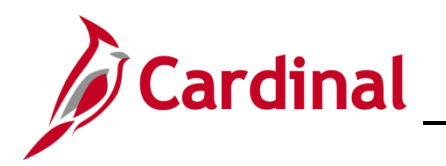

The **Dept-Pos Funding Mass Upload** page displays.

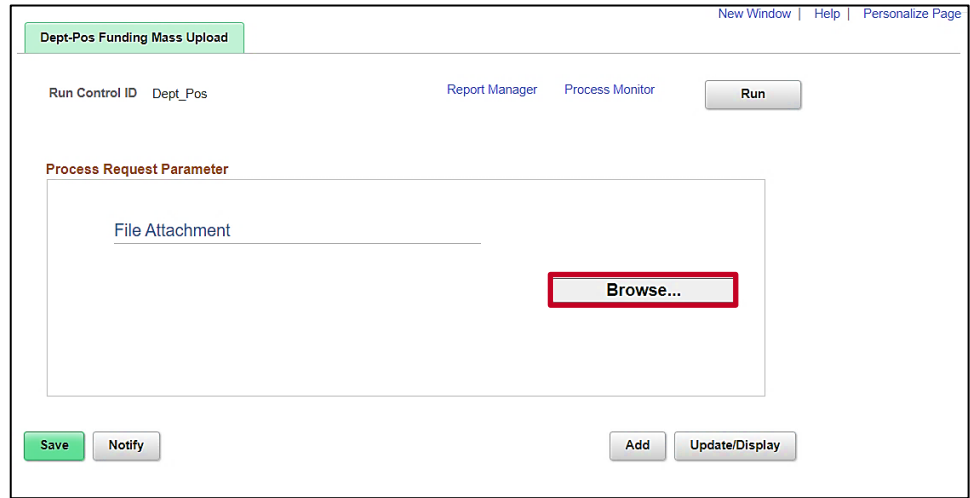

28. Click the **Browse** button.

The **File Attachment** page displays in a pop-up window.

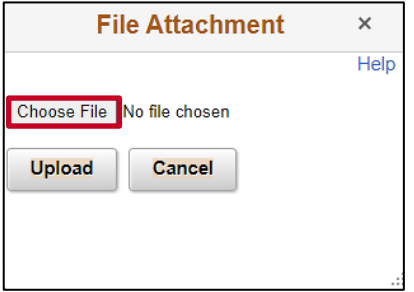

29. Click the **Choose File** button.

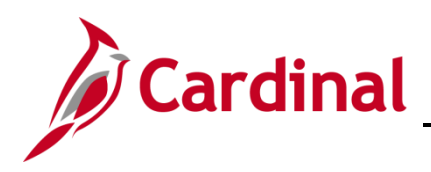

The **Open File** window displays.

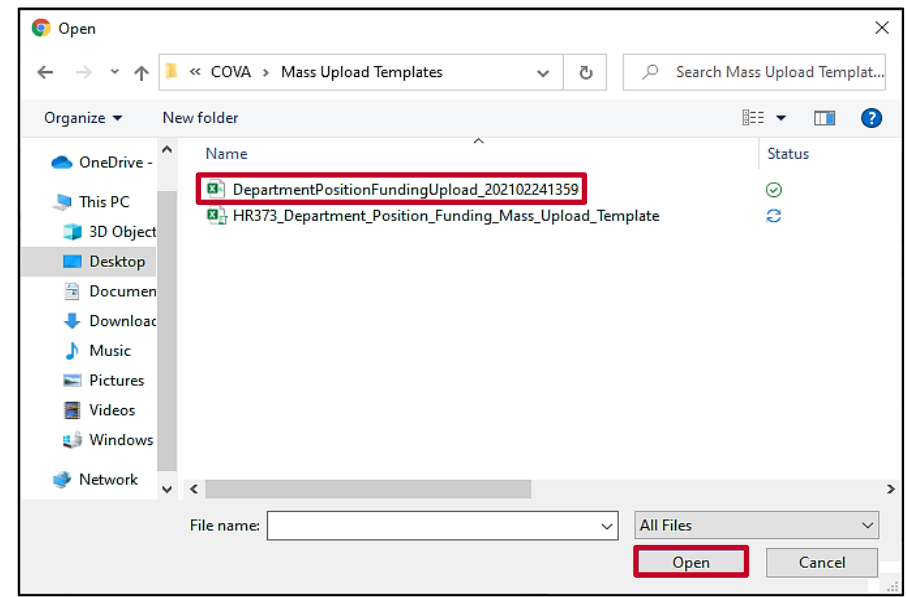

30. Navigate to and select the appropriate Mass Upload file saved during the **Prepare the Upload File** section of this Job Aid.

**Note**: This example demonstrates the Department Position Funding Mass Upload.

31. Click the **Open** button.

The **File Attachment** page returns.

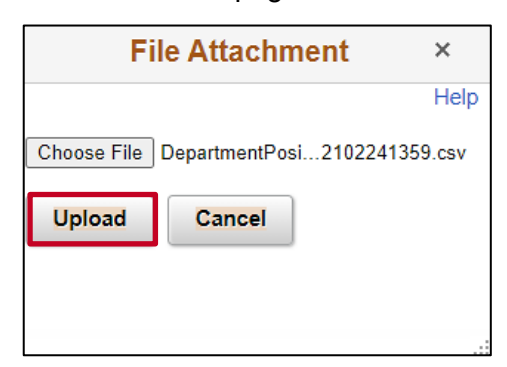

- 32. Click the **Upload** button.
- 33. If an error message does not display, skip to Step 34.

An **Error Message** page displays in a pop-up window if the selected file is not a CSV file.

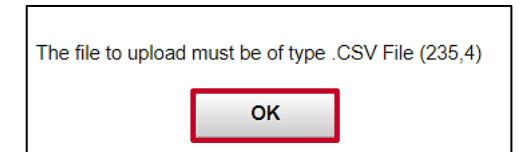

34. Click the **OK** button.

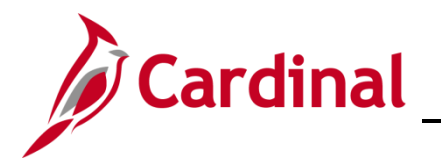

35. Repeat Steps 26 – 30, ensuring to upload the template saved in a CSV format.

The **Dept-Pos Funding Mass Upload** page refreshes.

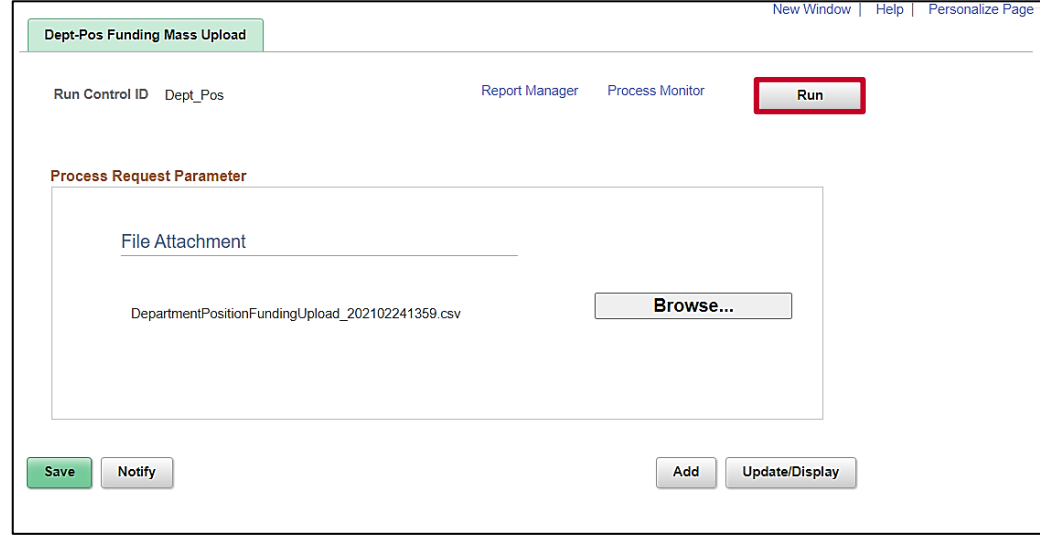

36. Click the **Run** button.

#### <span id="page-12-0"></span>**Verify the Upload File.**

The **Process Scheduler Request** page displays in a pop-up window.

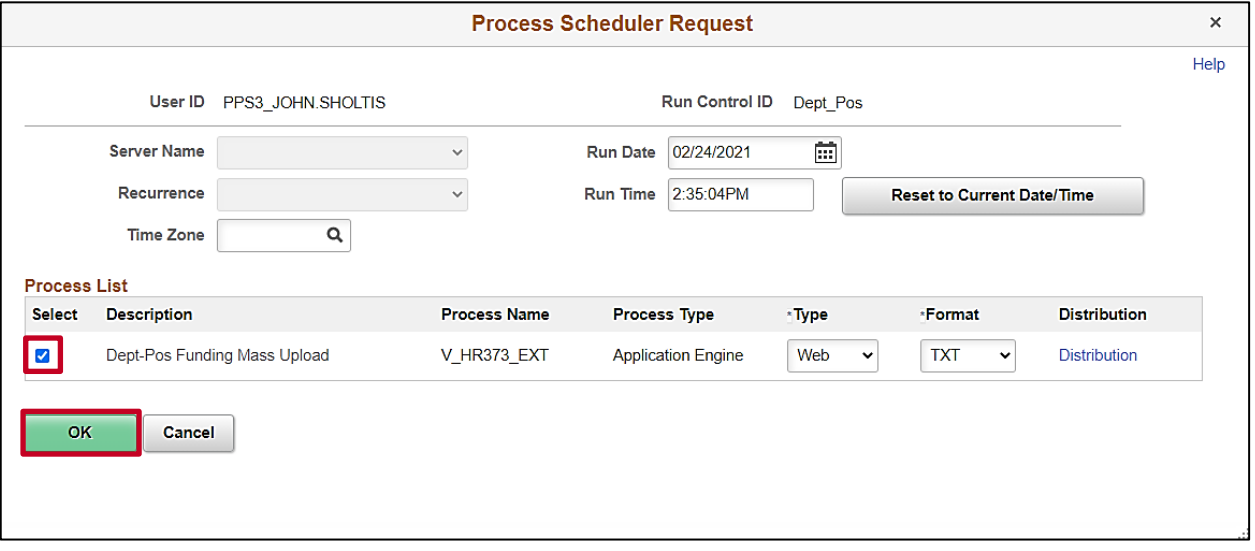

- 37. Verify the **Select** checkbox is selected for the appropriate upload description. (Select the checkbox if it is not already selected).
- 38. Click the **OK** button.

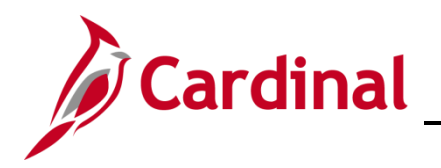

The **Dept-Pos Funding Mass Upload** page returns.

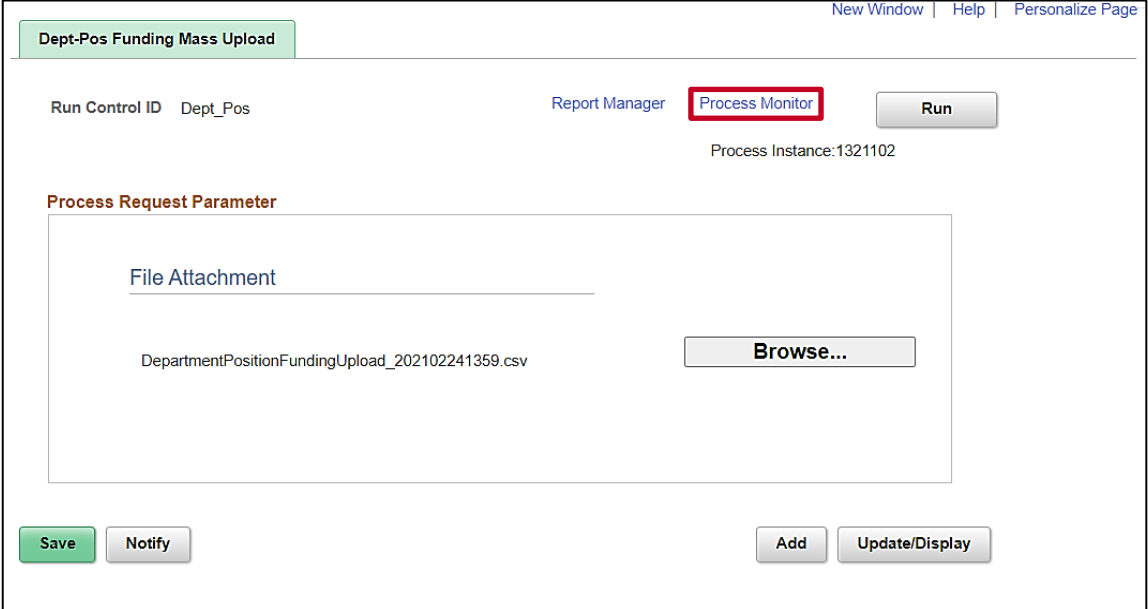

39. Click the **Process Monitor** link.

The **Process Monitor** page displays with the **Process List** tab displayed by default.

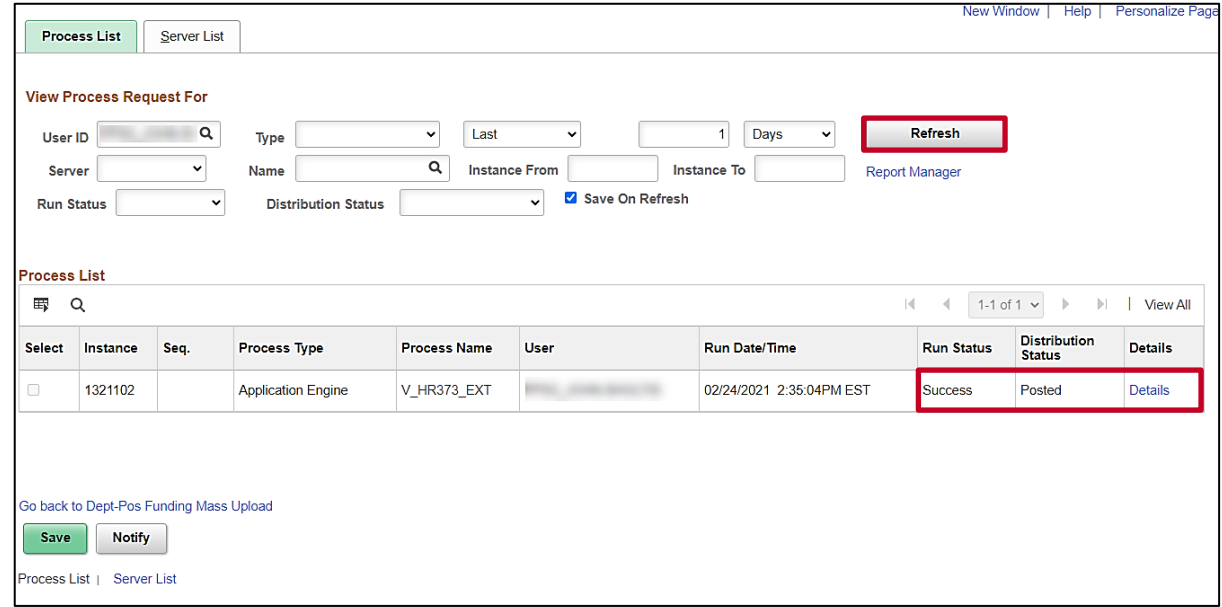

- 40. Click the Refresh button until the **Run Status** field updates to "**Success**" and the **Distribution Status** field updates to "**Posted**".
- 41. Click the **Details** link.

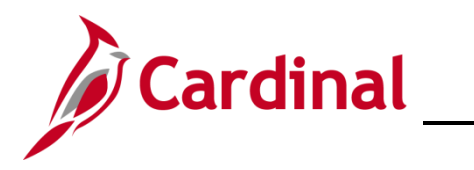

#### The **Process Detail** page displays in a pop-up window.

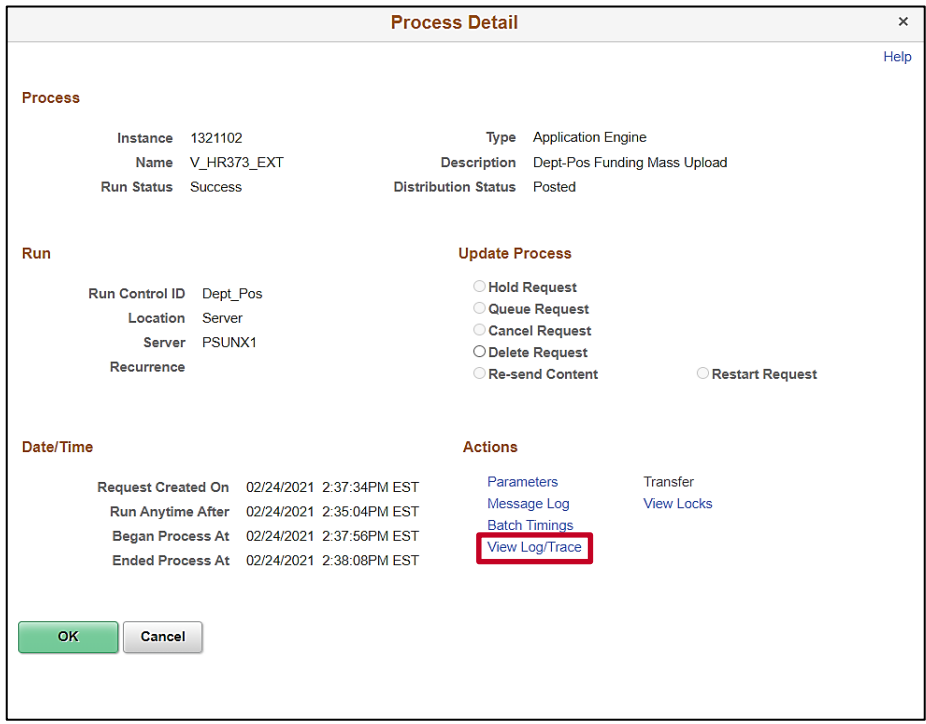

42. Click the **View Log/Trace** link.

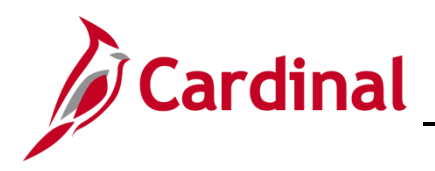

The **View Log/Trace** page displays.

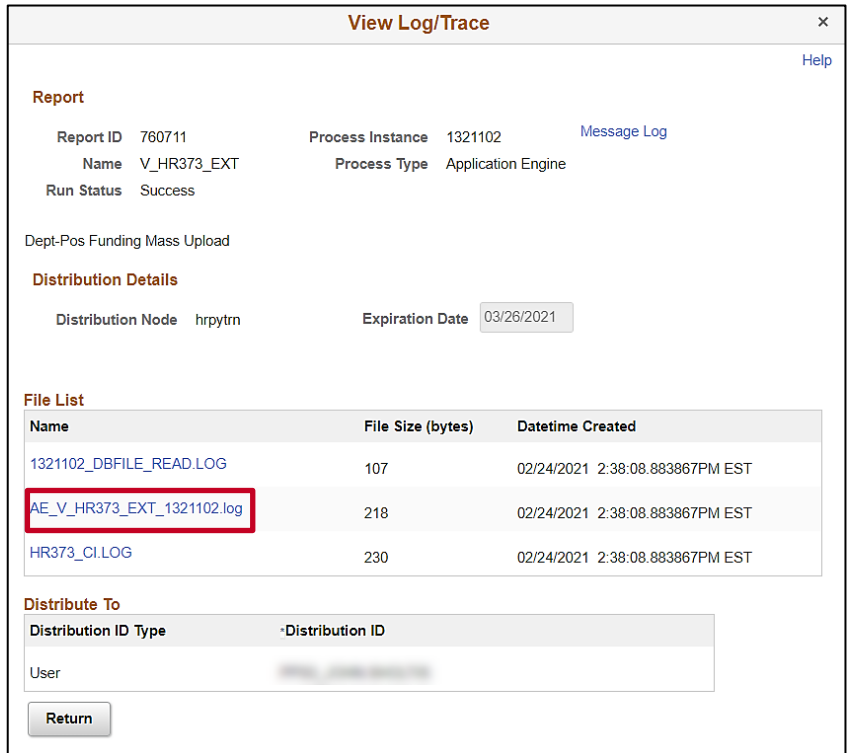

43. Click the link for the file with a "**xxxx.log**" extension ("**AE\_V\_HR373\_EXT\_1317850.log**" in this example).

The **Error Log** page displays in a new tab. (The screenshots below depict two different error log views).

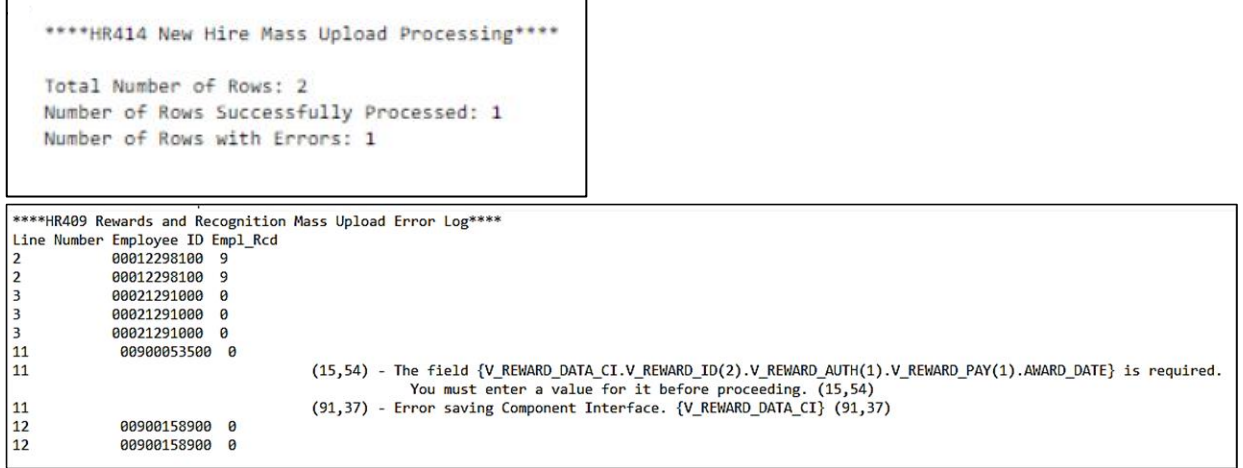

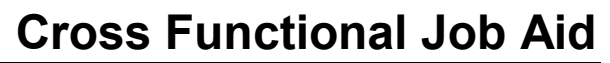

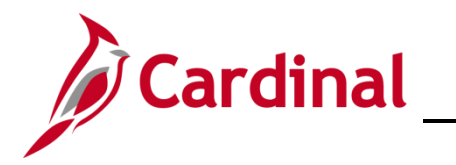

#### <span id="page-16-0"></span>**Correct Errors**

The Agency that ran the file is notified of any errors through the Error Log.

44. Agency Administrators take the necessary actions to correct all identified errors.

**Note**: The Agency can either correct the errors on Excel and resubmit the upload file or enter the transaction online through an online data entry.

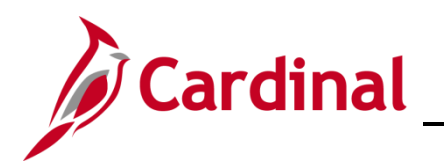

### <span id="page-17-0"></span>**Agency Mass Uploads Reviewed by DHRM and Loaded into Cardinal by PPS**

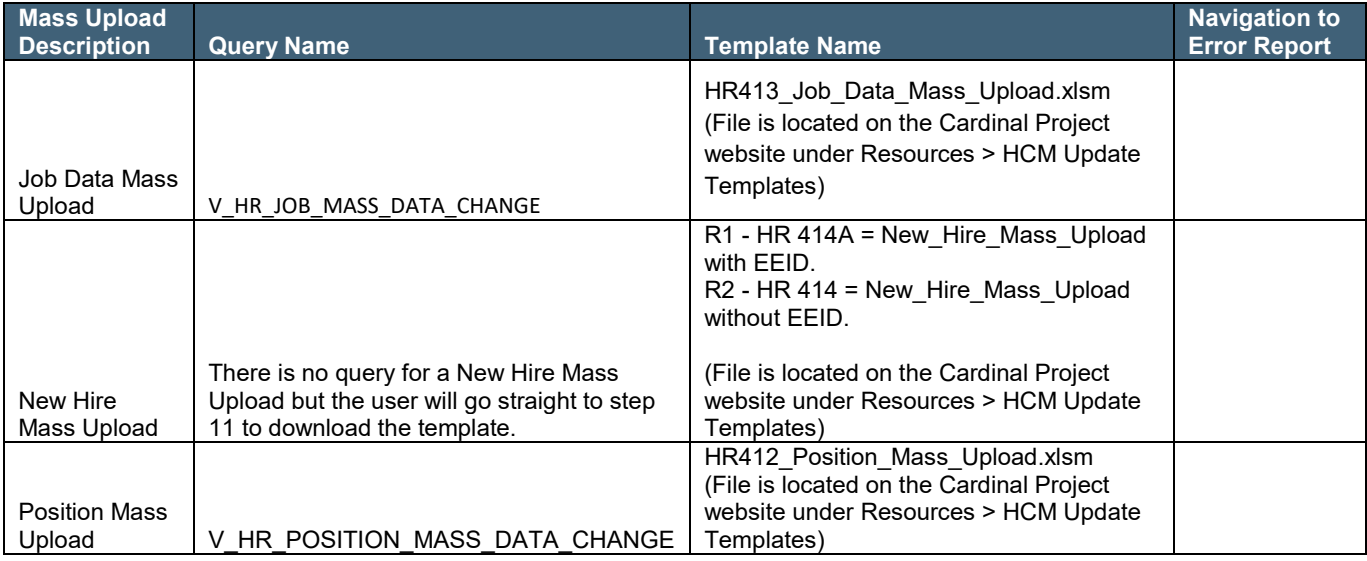

#### <span id="page-17-1"></span>**Run a Query**

**Note:** As a reminder, positions cannot be deleted in the Cardinal system. Before adding new positions validate that there are not inactive positions that can be repurposed. DHRM will be checking each position mass upload against the agency's current vacant positions as a validation.

If applicable, each Agency runs a query to obtain current Cardinal data. The example below provides the steps to run a Job Data Mass Upload query.

1. Navigate to the **Query Viewer Search** page using the following path:

#### **Reporting Tools > Query > Query Viewer**

The **Query Viewer Search** page displays.

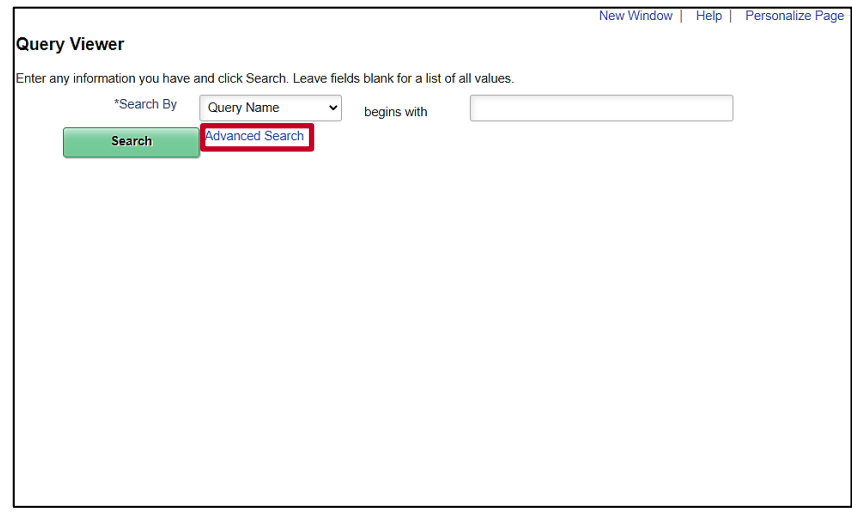

2. Click the **Advanced Search** link.

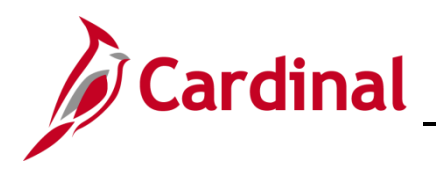

#### The **Query Viewer Search** page refreshes.

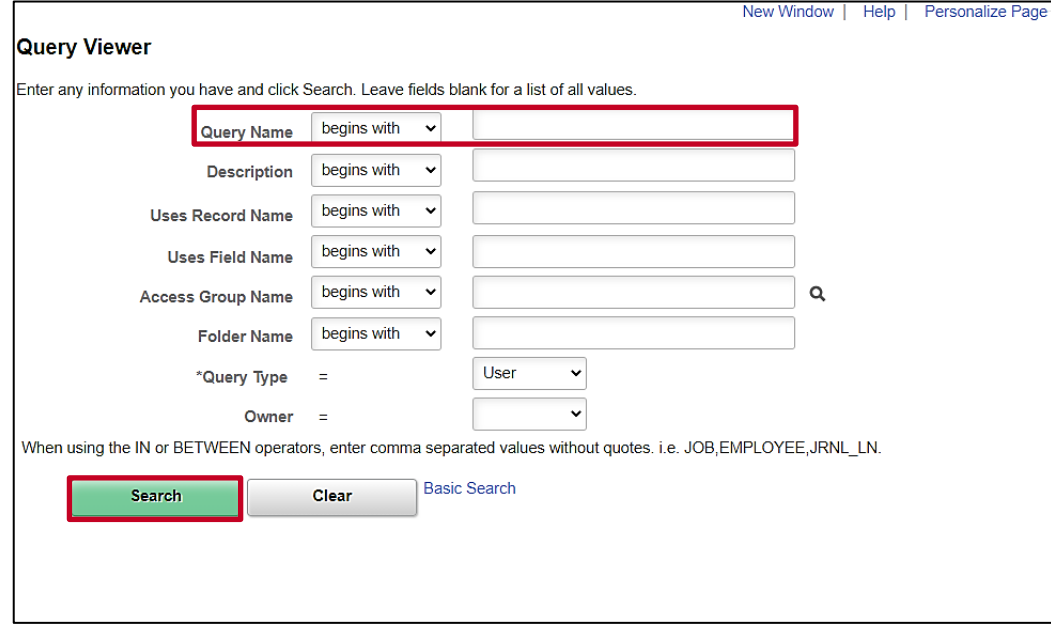

- 3. Enter the query's name in the **Query Name** field. In this example, the query's name is "**V\_HR\_JOB\_MASS\_DATA\_CHANGE**".
- 4. Click the **Search** button.

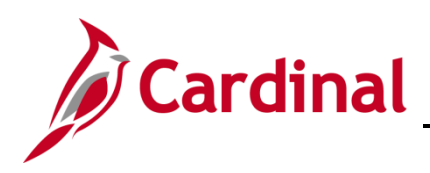

The **Query Viewer Search** page refreshes with the Search Results displayed at the bottom.

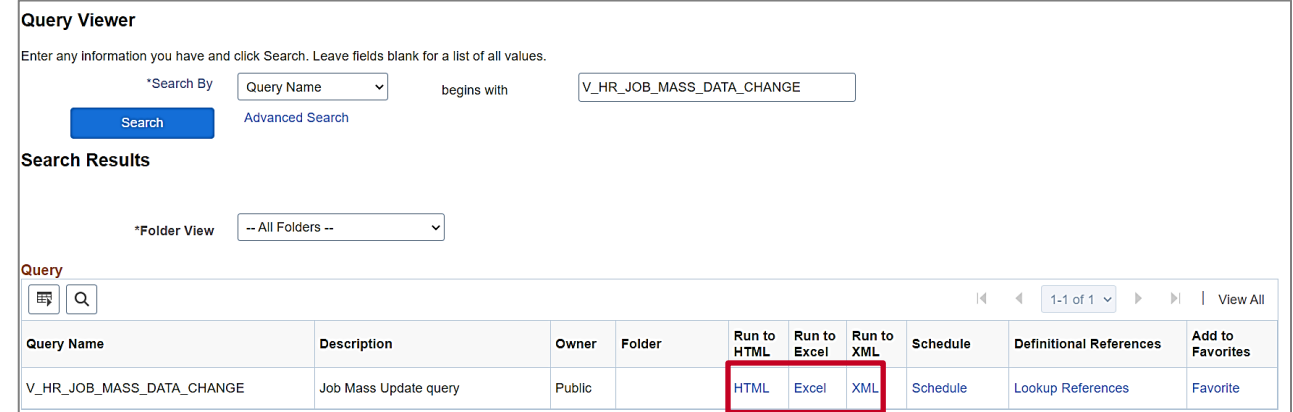

5. Click the link of the desired query output format (i.e., HTML, Excel or XML).

The **Job Mass Update Query** page is displays in a separate window.

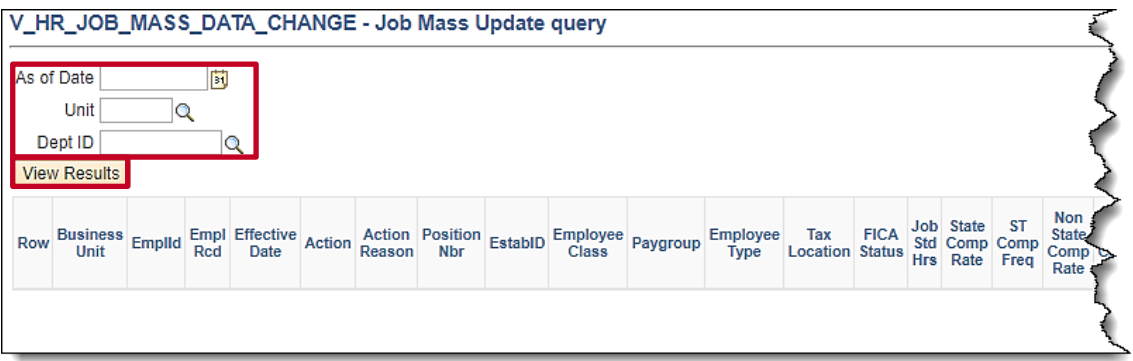

**Note**: This page displays regardless of the selected output format. The field names may vary based upon the query; this example shows the fields for the **V\_HR\_JOB\_MASS\_DATA\_CHANGE** query.

- 6. Enter the As of Date in the **As Of Date** field.
- 7. Enter the Business Unit using the **Unit** field look-up icon. (A Business Unit is a 5 digit code such as 50100 or 15100).
- 8. Enter/select the Department ID using the **Dept ID** field look-up icon.
- 9. Click the **View Results** button.

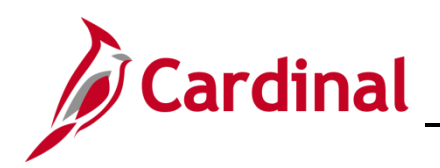

#### The **Job Mass Update Query** page refreshes.

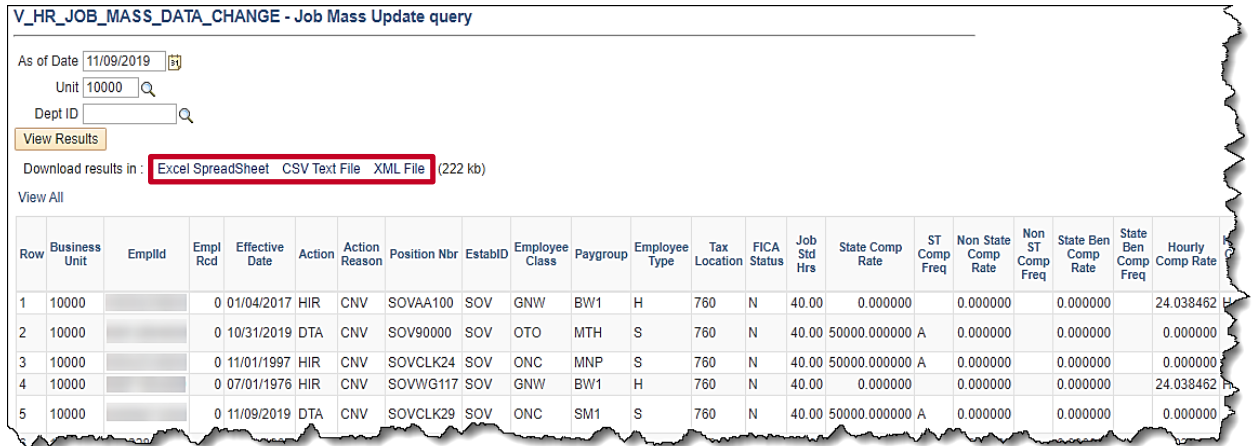

**Note**: The above screenshot displays if the **HTML Query Output Format** link is selected. A download initiates if the **Excel** or **XML Query Output Format** link is selected. After the file is downloaded, select the file to open and view the query results. The information within the output is used to prepare the Mass Upload file.

10. If desired, click the corresponding link to download a file version (i.e., Excel, CSV, XML) of the query.

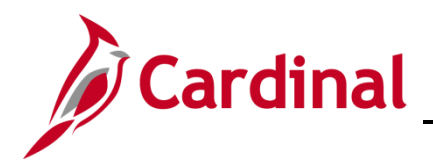

#### <span id="page-21-0"></span>**Prepare the Upload File**

- 11. Click on the following link to navigate to the Cardinal Project Website. <https://www.cardinalproject.virginia.gov/>
- 12. Click on **Resources.**
- 13. Click on **HCM Update Templates**.

**Note**: Select the appropriate CSV Template file and download the blank template file.

14. Locate and open the **CSV Template** file.

The appropriate template displays in Excel.

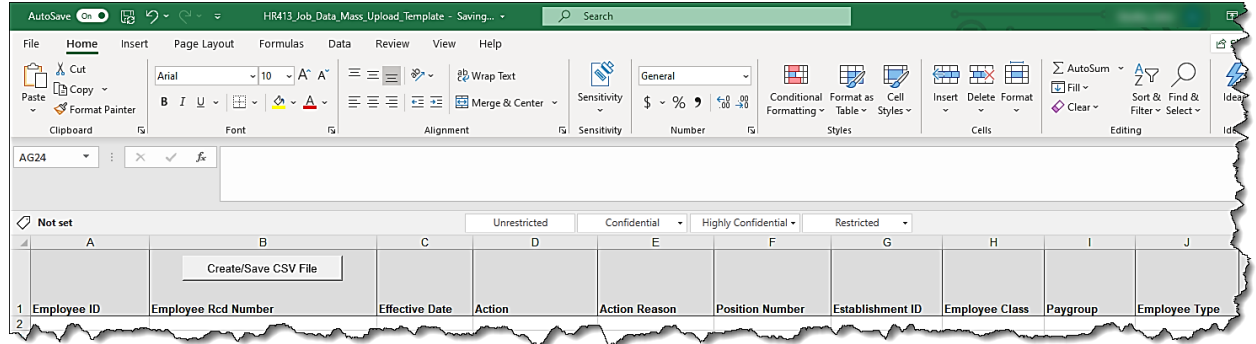

- 15. When the excel file opens, click on **Enable Content**.
- 16. Enter the required data using the information within the query performed in the **Run a Query** section of this Job Aid.

**Note:** When copying the data from the query and into the applicable excel template, ensure that: 1. The columns from the query and the template match and are aligned; 2. After copying the data, when pasting into the template, right click cell 2A and hover over the options under Paste Options until you find one of the following: **Keep Text Only, Match Destination** 

**Formatting,** or **Values** (any one of these options will function properly) and select it; 3. Ensure that only the rows that are being changed are copied over into the applicable excel template from the query. Providing data that contains no changes will result in the data failing to load into Cardinal. This will impact the error report.

**Note:** When you save the file, the extension of the file for Position Upload, Job Data Upload or New Hire Upload MUST be XLSM. For this example, the name of the file is **HR414\_Job\_Data\_ Mass\_Upload\_Template.xlsm**.

17. Click the **Create/Save CSV File**.

**Note**: Mass uploads that require DHRM approval (New hires, job data updates, and position data updates) must be uploaded to DHRM's "File Utility Upload" repository by the agency. If you do not have access to this repository, please submit the **DHRM Computer Applications Access Request** [Form](https://web1.dhrm.virginia.gov/itech/forms/DHRMUserAccessRegistrationform.pdf) [\(https://web1.dhrm.virginia.gov/itech/forms/DHRMUserAccessRegistrationform.pdf\)](https://web1.dhrm.virginia.gov/itech/forms/DHRMUserAccessRegistrationform.pdf) to [iHelp@dhrm.virginia.gov.](mailto:iHelp@dhrm.virginia.gov)

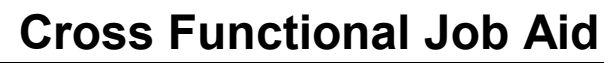

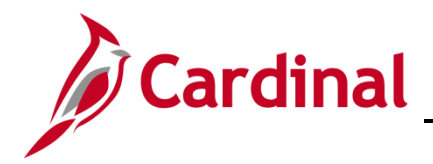

18. Send an email to *iHelp@dhrm.virginia.gov* providing notification that there is a file in the secure file repository for review and approval.

**Note:** After the mass upload has been reviewed by DHRM, DHRM will place the file in a secure folder on the Change Network (CN) SharePoint site. DHRM will create a VCCC ticket for PPS to process the mass upload.

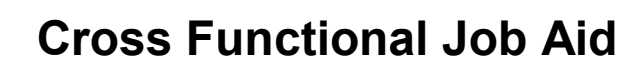

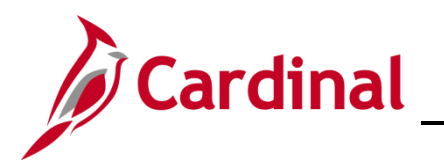

#### <span id="page-23-0"></span>**Correct Errors**

After PPS runs the file, they will provide the error log to the Agency with a copy to DHRM.

Agency Administrators take the necessary actions to correct all identified errors. In the event of errors, only the line(s) containing an error(s) will error out.

**Note**: The Agency can either correct the errors on Excel and resubmit the upload file or enter the transaction through an online data entry.

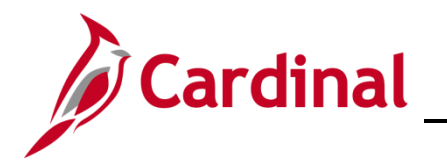

### <span id="page-24-0"></span>**Agency Mass Uploads Loaded into Cardinal by SPO**

#### <span id="page-24-1"></span>**General Deduction Mass Upload – Run a Query**

1. Navigate to the **Query Viewer Search** page using the following path:

**Navigator > Reporting Tools > Query > Query Viewer**

The **Query Viewer Search** page displays.

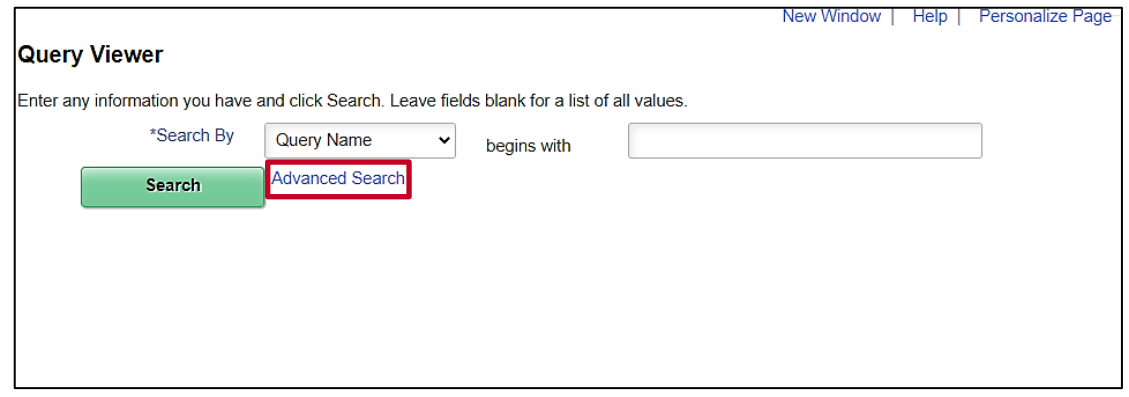

2. Click the **Advanced Search** link.

The **Query Viewer Search** page refreshes.

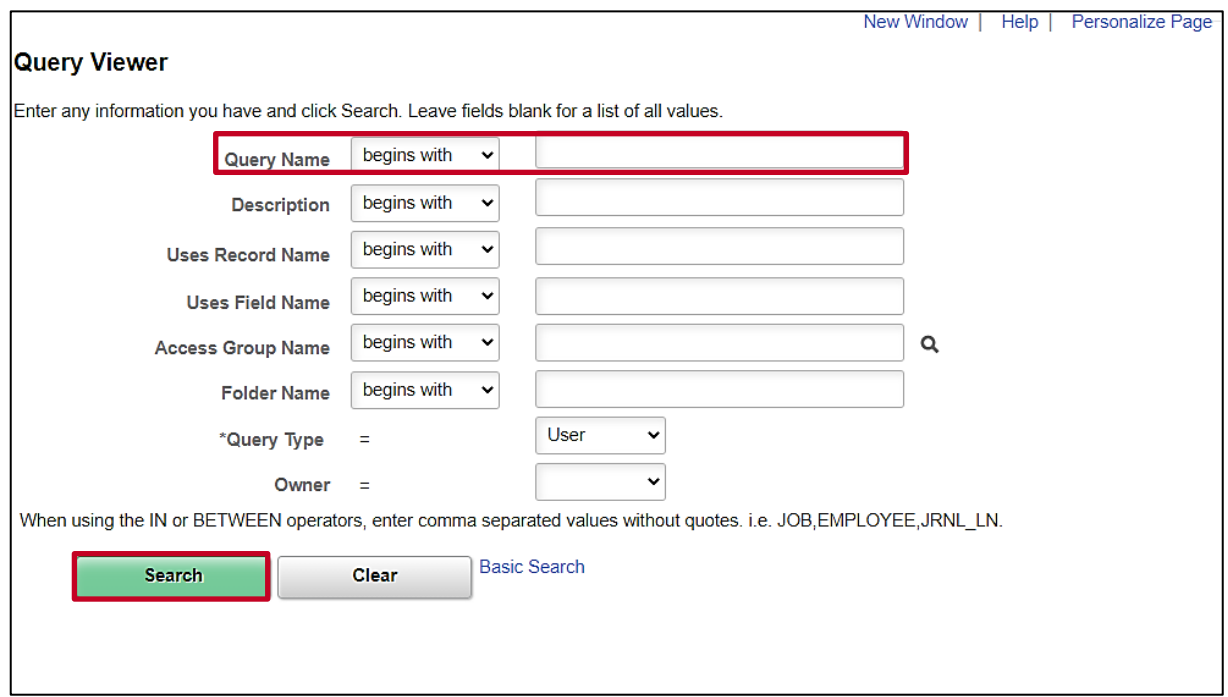

3. Enter the Query Name in the **Query Name** field.

**Note**: In this example the name of the query is **V\_GENL\_DEDUCTION\_MASS**.

4. Click the **Search** button.

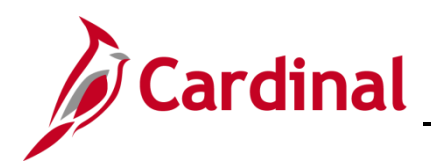

#### The **Query Viewer Search** page refreshes with the search results displayed at the bottom.

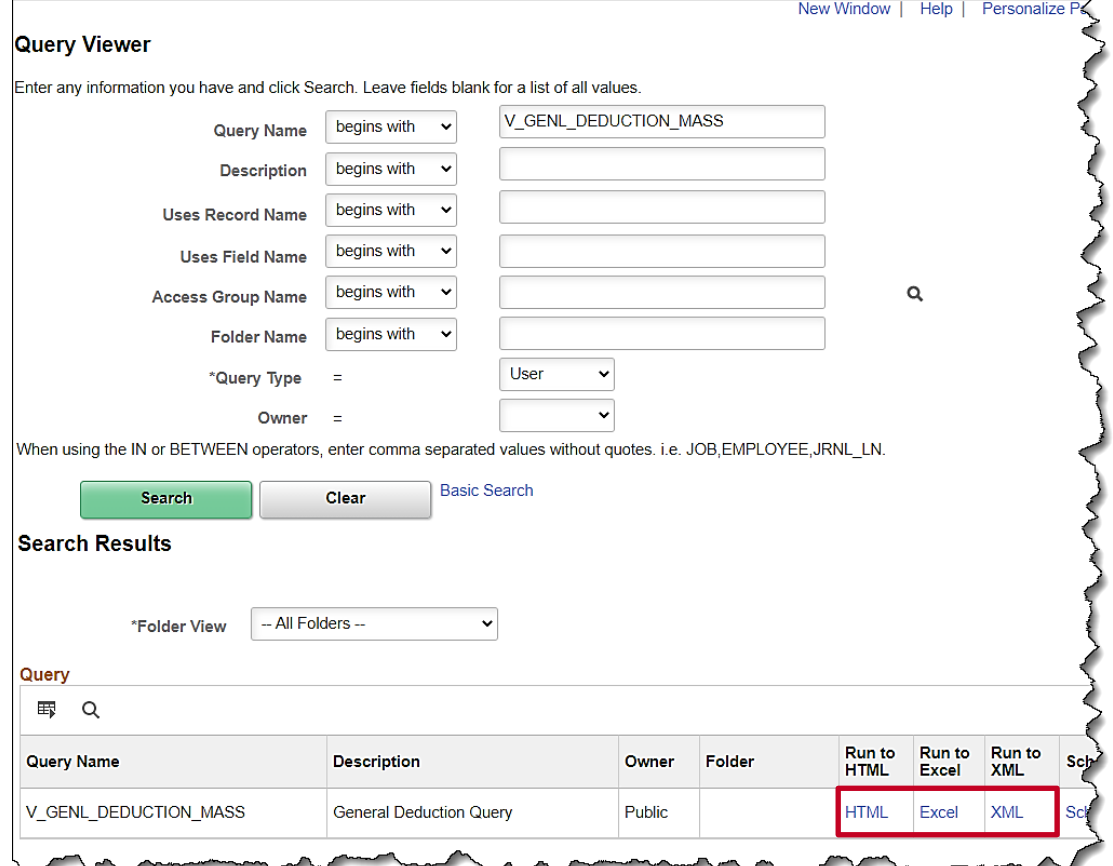

5. Click the link of the desired query output format (i.e., HTML, Excel, XML).

The **General Deduction Query** page is displays in a separate window.

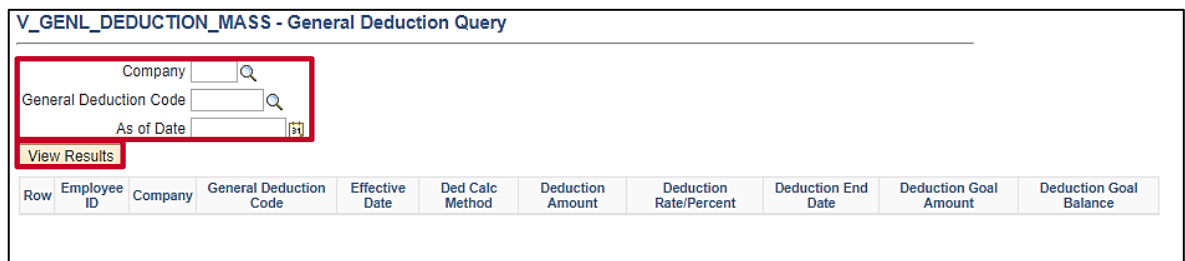

6. Enter/select the appropriate Company using the **Company** field look-up icon.

**Note**: Leave the **Company** field blank to view all Company values. The query only returns the Company values for which the user has security access.

- 7. Enter/select the appropriate General Deduction code using the **General Deduction Code** field look-up icon.
- 8. Enter/select the appropriate As of Date using the **As of Date Calendar** icon.

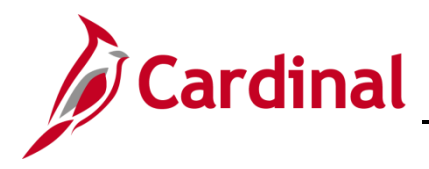

9. Click the **View Results** button.

The **General Deduction Query** page refreshes.

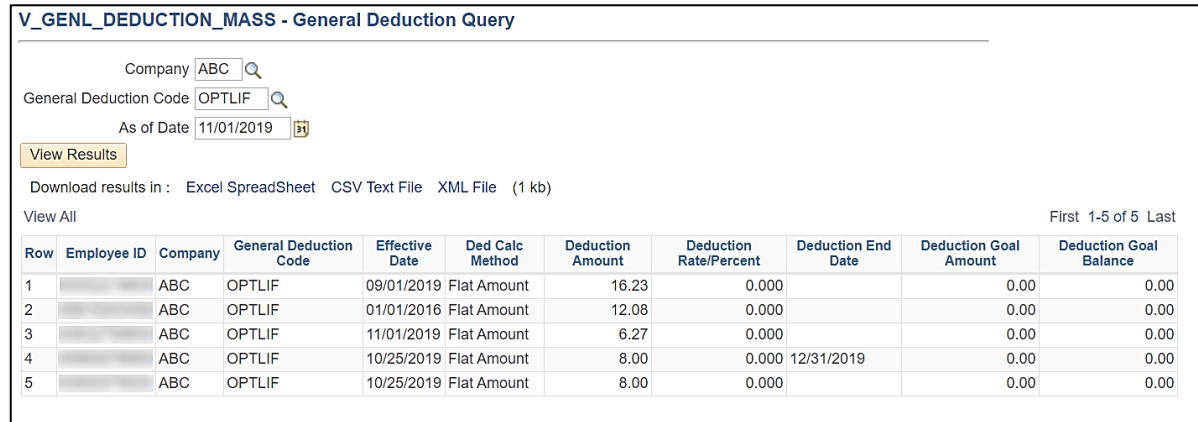

**Note**: The above screenshot displays if the **HTML Query Output Format** link is selected. A download initiates if the **Excel** or **XML Query Output Format** link is selected. After the file is downloaded, select the file to open and view the query results. The information within the output is used to prepare the Mass Upload file.

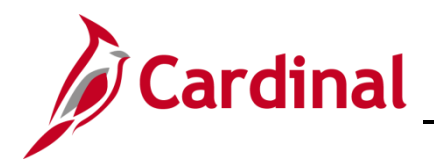

#### <span id="page-27-0"></span>**Prepare the Upload File**

- 10. Click on the following link to navigate to the Cardinal Project Website. <https://www.cardinalproject.virginia.gov/>
- 11. Click on **Resources**.
- 12. Click on **HCM Update Templates**.

**Note**: Select the appropriate CSV Template file and download the blank template file.

13. Locate and open the appropriate **CSV Template** file.

The appropriate template displays in Excel.

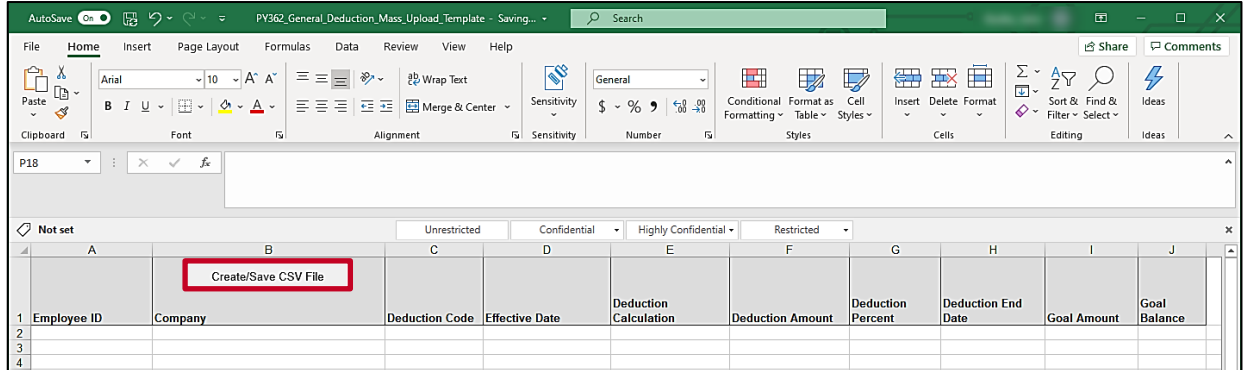

- 14. When the excel file opens, click on **Enable Content**.
- 15. Enter the required data using the information within the query performed in the **Run a Query** section of this Job Aid.

**Note:** When copying the data from the query and into the applicable excel template, ensure that: 1. The columns from the query and the template match and are aligned; 2. After copying the data, when pasting into the template, right click cell 2A and hover over the options under Paste Options until you find one of the following: **Keep Text Only, Match Destination Formatting,** or **Values** (any one of these options will function properly) and select it; 3. Ensure that only the rows that are being changed are copied over into the applicable excel template from the query. Providing data that contains no changes will result in the data failing to load into Cardinal. This will impact the error report.

16. Click the **Create/Save CSV File**.

**Note**: The naming of the file can't be altered before uploading it to Cardinal and it will overwrite the previous upload document.

17. Load the saved CSV file to SPO SharePoint in the General Deduction Mass Upload Requests folder. Once the file has been loaded the appropriate SPO staff will be automatically alerted that a file exists.

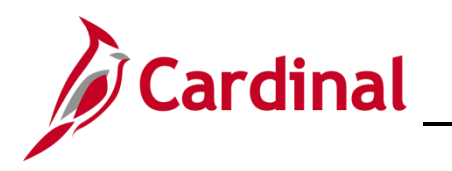

The **Select Output Folder** pop-up window displays.

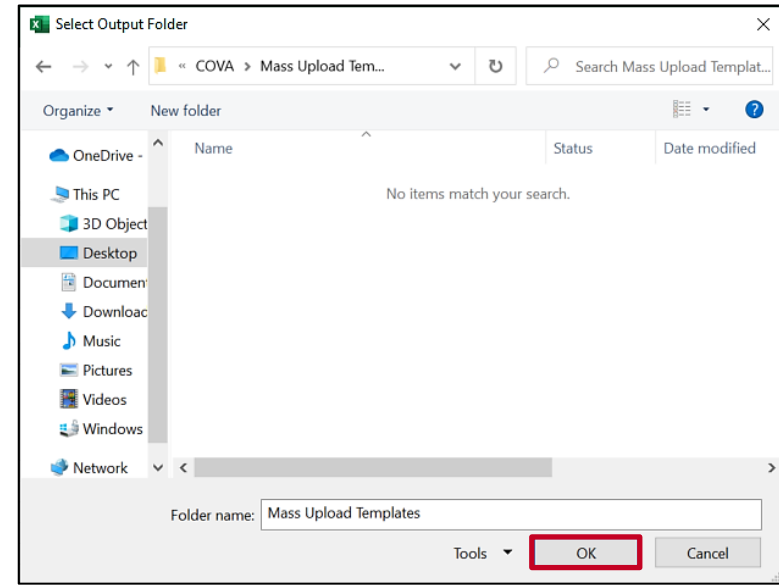

- 18. Navigate to the desired secure location.
- 19. Click the **OK** button.

**Note**: The file is automatically named and saved in a CSV format after the **OK** button is clicked. Do not attempt to rename the file.

A message displays.

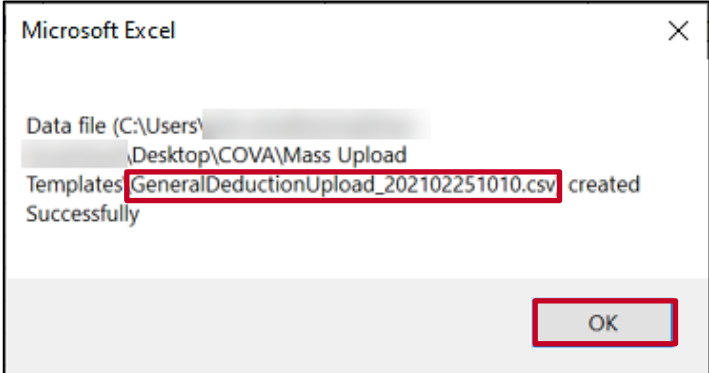

- 20. Copy the file name for future use.
- 21. Click the **OK** button.
- 22. SPO uploads the file.

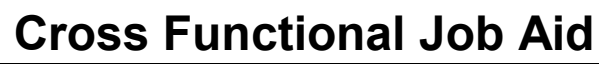

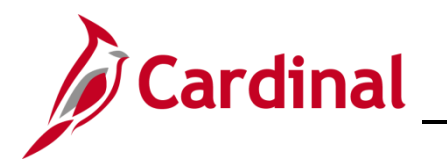

#### <span id="page-29-0"></span>**Correct Errors**

23. SPO will take the necessary actions to correct all identified errors. In the event of errors, the entire file does not error out, only the lines containing an error(s).

**Note**: SPO will either correct the errors on Excel and resubmit the upload file or enter the transaction through an online data entry.

**Note:** Processing rules for each of the mass upload required fields are available in the applicable templates on the Cardinal website.